## Konto erneut onlinefähig machen oder ein einzelnes Konto neu einrichten

Im Zuge einer Konfigurationsänderung bei der Bank (neue Zugangsdaten, neues TAN-Verfahren o.ä.) ist mein Konto nicht mehr online oder ich muss ein einzelnes Konto für eine bestehende Bankverbindung ergänzen. Wie gehe ich idealerweise vor?

Die Zugangsdaten sind in einem sogenannten Banking Kontakt gespeichert. Dieser ist mit dem Konto verknüpft. Am besten ist es deshalb, diesen zuerst zu kontrollieren und ggf. neu einzurichten.

In FinanzManager vor der Version 2020 wurde dafür der Homebanking Administrator aus der Windows-Systemsteuerung benutzt. Inzwischen wurden die Banking Kontakte aus Gründen der Stabilität und des Datenschutzes in FinanzManager integriert, diese Instanz wird nicht mehr verwendet!

Rufen Sie deshalb aus dem Einstellungen-Menü von FinanzManager die , Banking Kontakte' auf:

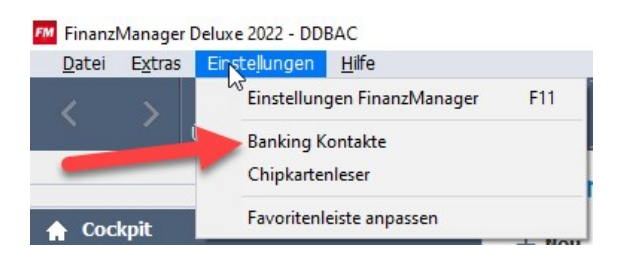

Markieren Sie den betroffenen Banking Kontakt und versuchen Sie, den Kontakt zu synchronisieren:

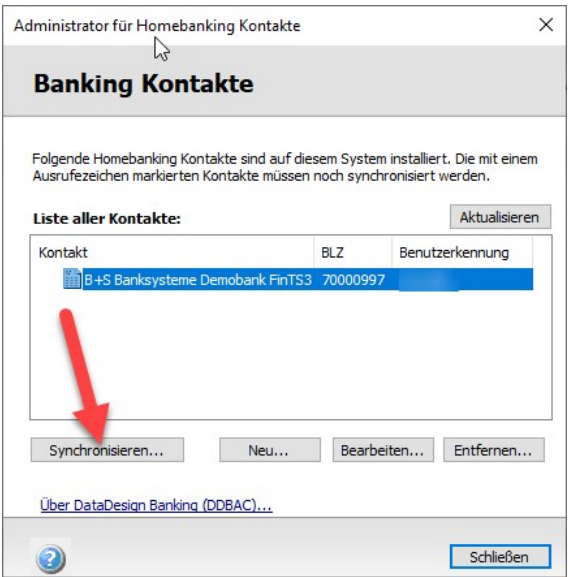

**LEXWARE** 

Wenn dies gelingt, öffnen Sie den Kontakt über ,Bearbeiten' und kontrollieren Sie unter ,Konten verwalten', ob das betreffende Konto vorhanden ist:

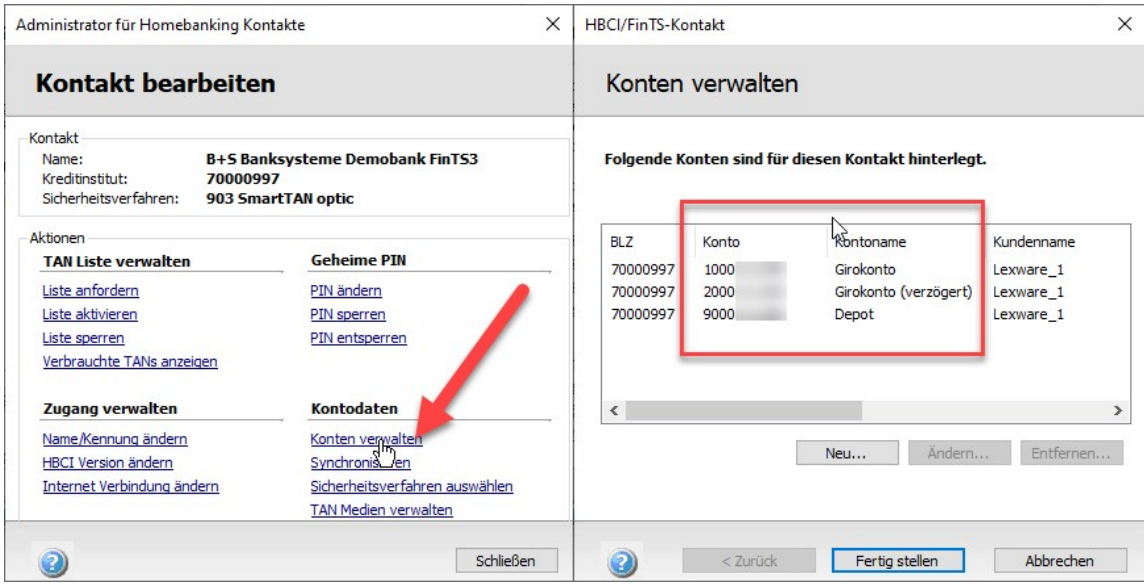

Wenn die Synchronisation nicht gelingt oder das Konto nicht vorhanden ist, schließen Sie die Ansicht wieder. Entfernen Sie den Banking Kontakt auf der Hauptseite des Banking Kontakte Administrators und richten ihn neu ein, Sie werden von einem Assistenten geführt:

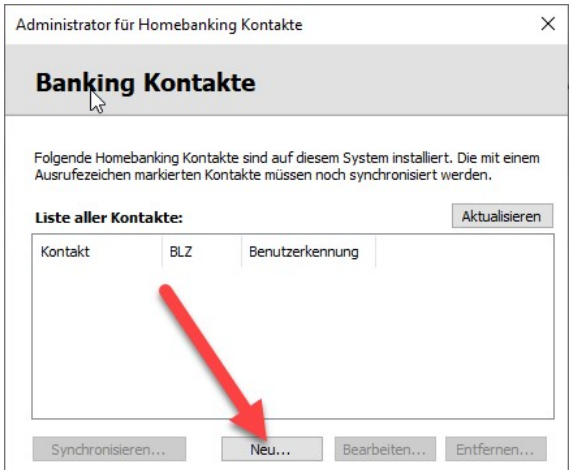

Wenn Sie den Kontakt nicht neu einrichten können oder nach der Neueinrichtung das betreffende Konto nicht vorhanden ist, kann nur die Bank helfen.

Entweder Kontakt oder Konto sind dann nicht korrekt freigeschaltet. Wenn die Bank dies nachgeholt/geändert hat, versuchen Sie erneut, den Kontakt einzurichten.

Erst wenn dies fehlerfrei gelingt und alle Konten im Kontakt vorhanden sind, ist das Bearbeiten/Neuanlegen des Kontos in FinanzManager selbst möglich.

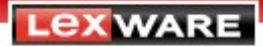

Wechseln Sie für das Bearbeiten/Neuanlegen in die Kontenübersicht (STRG-K):

Wenn Sie ein bestehendes Konto erneut onlinefähig machen wollen:

Klicken Sie mit der rechten Maustaste darauf. Wählen Sie aus dem Kontextmenü , Konto bearbeiten'. Klicken Sie rechts unten auf , Zugangsart ändern'. Beantworten Sie die Sicherheitsabfrage mit ,Ja'.

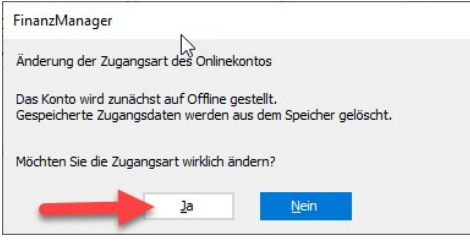

Falls eine weitere Sicherheitsabfrage kommt, ob die bisherigen Zugangsdaten verfügbar bleiben sollen, wählen Sie ,Ja' – wir haben den Banking Kontakt ja geprüft und ggf. erneuert. Es startet der Kontoeinrichtungsassistent (weiter auf Seite 4).

Wenn Sie ein neues Konto bei einer bestehenden Bank hinzufügen wollen:

Klicken Sie links oben in der Kontenübersicht auf 'Neu':

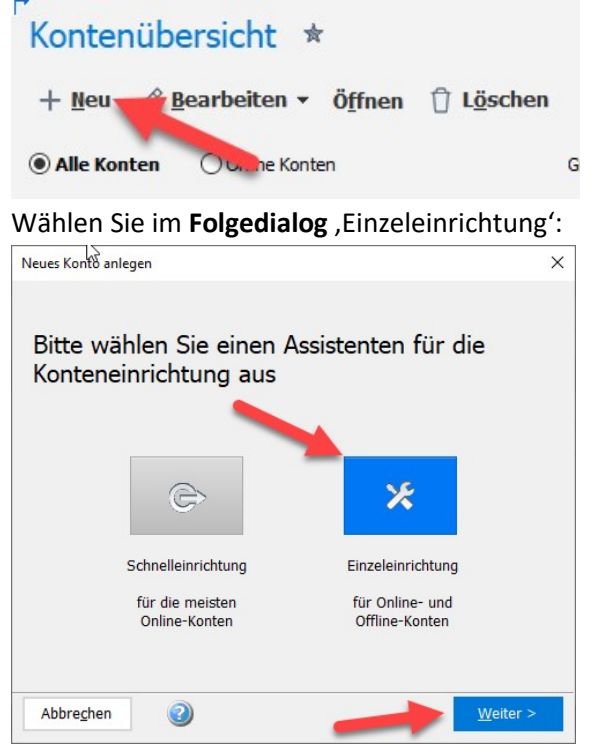

Wählen Sie im nächsten Dialog den passenden Kontotyp aus. Es startet der Kontoeinrichtungsassistent (weiter auf Seite 4). Im Kontoeinrichtungsassistent brauchen Sie nur die Bankleitzahl eingeben und die Zugangsart auswählen (beim Ändern eines Kontos sollte die BLZ bereits befüllt sein):

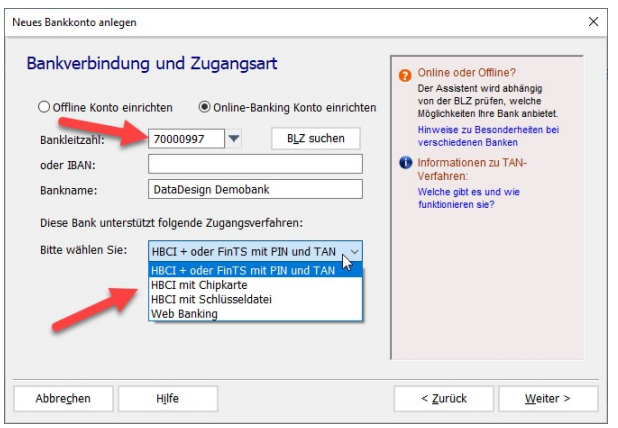

Im Folgedialog werden Ihnen die von der Bank gelieferten Konten angezeigt:

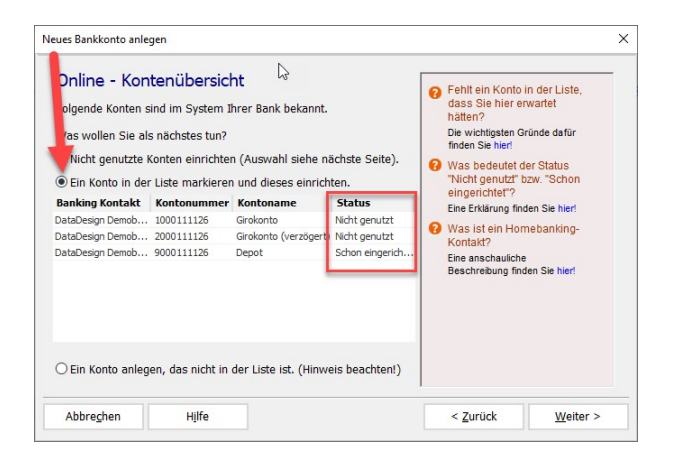

Wählen Sie die mittlere Option (Ein Konto in der Liste markieren und dieses einrichten) und wählen Sie das betroffene Konto aus. (wenn es hier nicht auftaucht, wenden Sie sich an die Bank – siehe Kontakteinrichtung auf Seite 2).

Bringen Sie den Assistenten zu Ende. Nach dem Speichern der Kontokonfiguration werden Sie gefragt, ob Sie die Daten des Kontos abholen wollen, bejahen Sie dies.

Fertig!

## Obacht:

Falls Sie die PIN/das Passwort für dieses Konto bzw. die Konten dieser Bank im Passworttresor gespeichert hatten, kann es sein, dass eine erneute Speicherung oder Änderung im Passwortsafe nötig ist!

**LEXWARE**